## Changing Control Hub Password

You can change the password of a Control Hub [\(REV-31-1595](https://www.revrobotics.com/rev-31-1595/)) using a device connect to the Control Hub's WiFi network and using a web browser to navigate to the Robot Controller Console. By default, the Control Hub has its password set to "password" at the factory. It is a good idea to change the password from its default value before you begin using your Control Hub.

## **Steps to Change the Control Hub Password**

Verify that you are connected to the Robot Control Console of the correct Control Hub. The Robot Controller Connection Info page will be visible when navigating to address "192.168.43.1:8080"

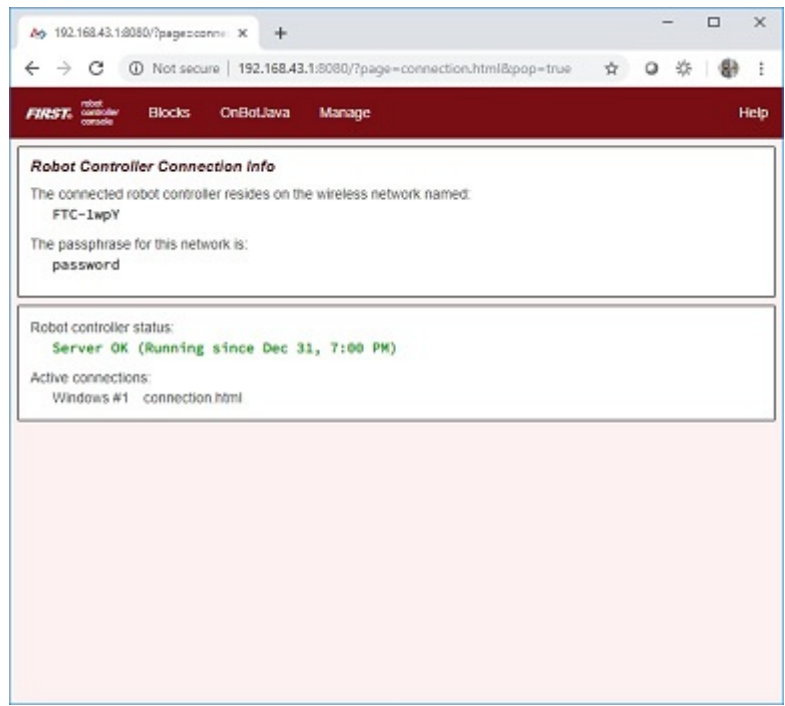

Click on the Manage link towards the top of the Robot Controller Connection Info page to navigate to the Manage page.

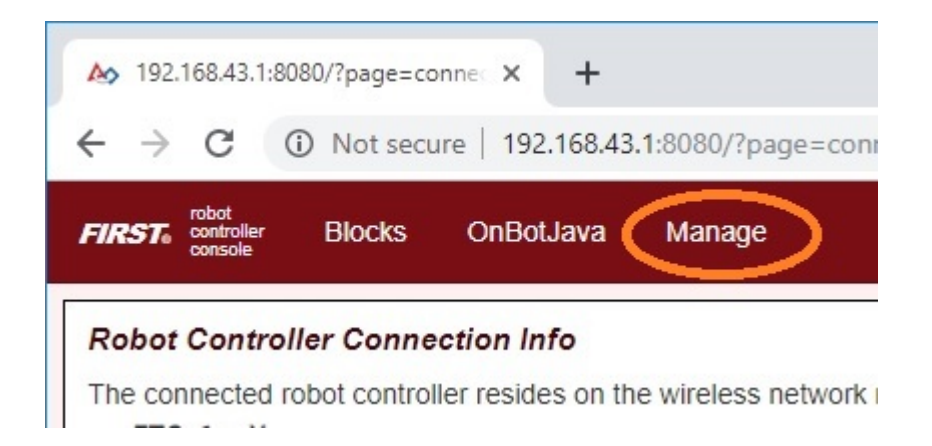

On the Manage page of the Control Hub Robot Controller Console, specify your new password and then confirm this new password in the Access Point Password section of the page. Press the Change Password to change the password.

## **Access Point Password**

Change the password for the wireless access point. Changing the password disconnects all clients from the Control Hub. You will need to reconnect using the new password.

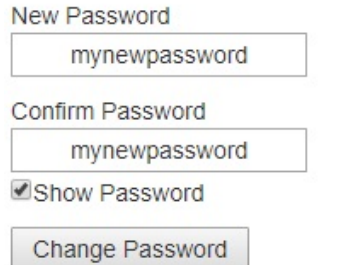

After you press the Change Password button, a dialog box will appear, indicating that the password has been changed. You will need to reconnect to the wireless network using the new password and refresh the current page.

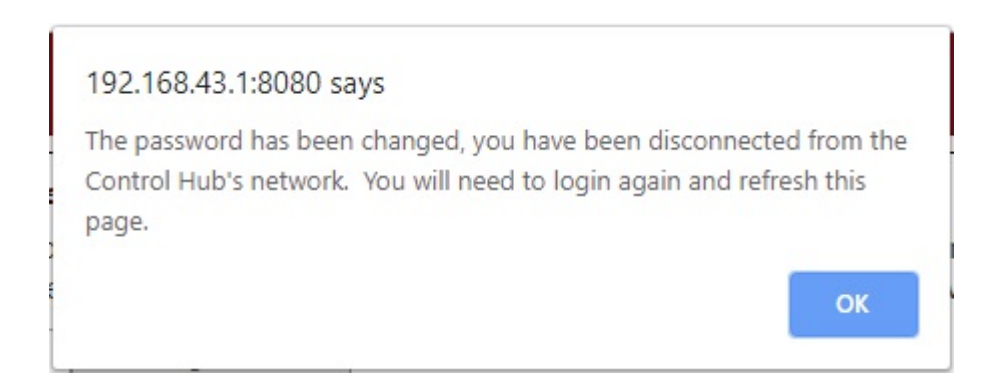